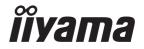

# USER MANUAL G-MASTER

# **LCD Monitor**

**ENGLISH** 

# G-MASTER GCB4580DQSN

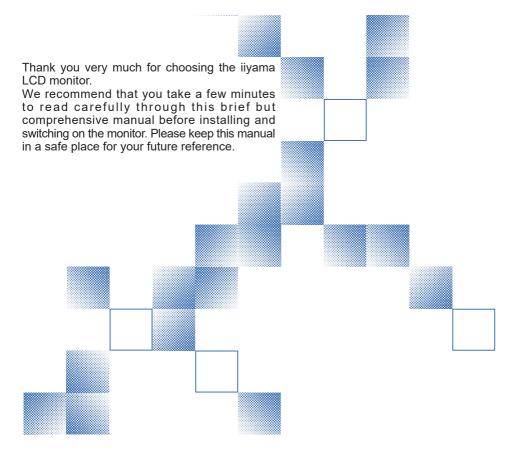

# iiyama | Servicecard

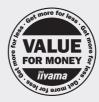

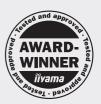

# Dear user, we congratulate you on the purchase of your ijyama LCD.

For details on warranty and locally used pixel policies that apply directly after installation of your product please check the iiyama website.

# To report a fault, please contact your local support centre found at https://iiyama.com

## Things to check before you call the liyama information line

I if the power cable is connected securely and turned on?

I if the display has been turned on?

I if the signal cable is connected securely and the correct input selected?

If the computer has been restarted with the display connected?

I if the graphics card is correctly installed with the latest drivers possible?

I if the correct native resolution has been selected via 'Display Properties'?

If the R/G/B signal configuration is correct?

I if the displays On Screen Menu is shown?

If the correct brightness and contrast settings have been set?

I if given display tolerances and compatibility have been considered?

I if via the On Screen Menu you have performed a Factory Reset/Recall?

# Before reporting the screen defect, please prepare the following information/evidence:

| model number \*

purchase receipt and serial number \*

I name and address for collection

I telephone/fax number, for availability during the day

convenient collection date (date, time)

I short description of the defect

# Important Note:

If there is no fault found in the collected equipment after inspection,

the transferring party shall incur charges for transport and administration.

If you have checked all of the above and there is still no picture, call our information line for assistance in your country.

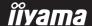

<sup>\*</sup> see the identification plate on the back of the case.

#### CE MARKING DECLARATION OF CONFORMITY

This LCD monitor complies with the requirements of the EC/EU Directive 2014/30/EU "EMC Directive", 2014/35/EU "Low Voltage Directive", 2009/125/EC "ErP Directive" and 2011/65/EU "RoHS Directive"

The electro-magnetic susceptibility has been chosen at a level that gives correct operation in residential areas, business and light industrial premises and small-scale enterprises, inside as well as outside of the buildings. All places of operation are characterized by their connection to the public low voltage power supply system.

IIYAMA CORPORATION: Wijkermeerstraat 8, 2131 HA Hoofddorp, The Netherlands

Model No.: PL4580DQ

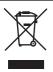

We recommend recycling of used product. Please contact your dealer or iiyama service center. Recycle information is obtained via the Internet, using the address: https://iiyama.com

You can access the Web page of different countries from there.

- We reserve the right to change specifications without notice.
- All trademarks used in this user manual are the property of their respective owners.
- Eprel registration number GCB4580DQSN-B1: 1774067

# **TABLE OF CONTENTS**

| FOR YOUR SAFETY                            | 1  |
|--------------------------------------------|----|
| SAFETY PRECAUTIONS                         | 1  |
| SPECIAL NOTES ON LCD MONITORS              | 3  |
| CUSTOMER SERVICE                           | 3  |
| CLEANING                                   | 3  |
| BEFORE YOU OPERATE THE MONITOR             | 4  |
| FEATURES                                   | 4  |
| CHECKING THE CONTENTS OF THE PACKAGE       | 4  |
| USING ARM OR STAND                         | 5  |
| FITTING AND REMOVAL OF STAND               | 6  |
| CONTROLS AND CONNECTORS                    | 9  |
| CONNCECTING YOUR MONITOR                   | 10 |
| COMPUTER SETTING                           | 12 |
| ADJUSTING THE HEIGHT AND THE VIEWING ANGLE | 12 |
| OPERATING THE MONITOR                      | 13 |
| NAVIGATION BUTTON                          | 13 |
| ADJUSTMENT MENU CONTENTS                   | 15 |
| STANDBY FEATURE                            | 27 |
| TROUBLE SHOOTING                           | 28 |
| RECYCLING INFORMATION                      | 29 |
| APPENDIX                                   | 30 |
| SPECIFICATIONS: G-MASTER GCB4580DQSN-B1    | 30 |
| DIMENSIONS                                 | 31 |
| COMPLIANT TIMING                           | 32 |

#### **FOR YOUR SAFFTY**

# **SAFETY PRECAUTIONS**

#### WARNING

#### STOP OPERATING THE MONITOR IF YOU ARE AWARE OF ANY PROBLEMS

If you notice any abnormal phenomena such as smoke, strange sounds or fumes, unplug the monitor and contact your dealer or iiyama service center immediately. Further use may be dangerous and can cause fire or electric shock.

#### **NEVER REMOVE THE CABINET**

High voltage circuits are inside the monitor. Removing the cabinet may expose you to the danger of fire or electric shock

#### DO NOT PUT ANY OBJECT INTO THE MONITOR

Do not put any solid objects or liquids such as water into the monitor. In case of an accident, unplug your monitor immediately and contact your dealer or ijyama service center. Using the monitor with any object inside may cause fire, electric shock or damage.

#### INSTALL THE MONITOR ON A FLAT, STABLE SURFACE

The monitor may cause an injury if it falls or is dropped.

#### DO NOT USE THE MONITOR NEAR WATER

Do not use where water may be splashed or spilt onto the monitor as it may cause fire or electric shock

#### OPERATE UNDER THE SPECIFIED POWER SUPPLY

Be sure to operate the monitor only with the specified power supply. Use of an incorrect voltage will cause malfunction and may cause fire or electric shock.

#### PROTECT THE CABLES

Do not pull or bend the power cable and signal cable. Do not place the monitor or any other heavy objects on the cables. If damaged, the cables may cause fire or electric shock.

#### **ADVERSE WEATHER CONDITIONS**

It is advisable not to operate the monitor during a heavy thunder storm as the continual breaks in power may cause malfunction. It is also advised not to touch the plug in these circumstances as it may cause electric shock.

#### **CAUTION**

#### INSTALLATION LOCATION

Do not install the monitor where sudden temperature changes may occur, or in humid, dusty or smoky areas as it may cause fire, electric shock or damage. You should also avoid areas where the sun shines directly on the monitor.

#### DO NOT PLACE THE MONITOR IN A HAZARDOUS POSITION

The monitor may topple and cause injury if not suitably located. Please also ensure that you do not place any heavy objects on the monitor, and that all cables are routed such that children may not pull the cables and possibly cause injury.

#### **MAINTAIN GOOD VENTILATION**

Ventilation slots are provided to keep the monitor from overheating. Covering the slots may cause fire. To allow adequate air circulation, place the monitor at least 10cm (or 4 inches) from any walls. When removing the tilt stand, the ventilation slots on the back side of the monitor can be blocked. This may overheat the monitor and may cause fire or damage. Make sure to allow enough ventilation when removing the tilt stand. Operating the monitor on its back, side, upside down or on a carpet or any other soft material may also cause damage.

#### DISCONNECT THE CABLES WHEN YOU MOVE THE MONITOR

When you move the monitor, turn off the power switch, unplug the monitor and be sure the signal cable is disconnected. If you do not disconnect them, it may cause fire or electric shock.

#### **UNPLUG THE MONITOR**

If the monitor is not in use for a long period of time it is recommended that it is left unplugged to avoid accidents.

#### HOLD THE PLUG WHEN DISCONNECTING

To disconnect the power cable or signal cable, always pull it by the plug. Never pull on the cable itself as this may cause fire or electric shock.

#### DO NOT TOUCH THE PLUG WITH WET HANDS

Pulling or inserting the plug with wet hands may cause electric shock.

#### WHEN YOU INSTALL THE MONITOR ON YOUR COMPUTER

Be sure the computer is strong enough to hold the weight of the monitor, otherwise, you may damage your computer.

#### **CAREFUL! PROTECT YOUR HANDS AND FINGERS**

- Be careful not to hurt your fingers or hands when you change the height or the angle.
- Injury can occur if care is not taken to avoid finger contact with the displays base when adjusting the height.

#### **REMARK FOR 24/7 USAGE**

This product is not specifically designed for 24/7 usage in all environments.

#### REMARK SPECIFIC TO DESKTOP USE

This product is designed for desktop use, not for digital signage (electronic signboard) applications such as ceiling hanging or wall mounting as wall mounting.

#### **OTHERS**

#### **ERGONOMIC RECOMMENDATIONS**

To eliminate eye fatigue, do not operate the monitor against a bright background or in a dark room. For optimal viewing comfort, the monitor should be just below eye level and 40-60cm (16-24 inches) away from your eyes. When using the monitor over a prolonged time, a ten minute break every hour is recommended as looking at the screen continuously can cause eye strain.

# **SPECIAL NOTES ON LCD MONITORS**

The following symptoms are normal with LCD monitors and do not indicate a problem.

#### NOTE

- When you first turn on the LCD monitor, the picture may not fit in the display area because of the type of computer that is used. In this case, adjust the picture position to the correct position.
- You may find slightly uneven brightness on the screen depending on the desktop pattern
- Due to the nature of the LCD screen, an afterimage of the previous screen may remain after switching the image, when the same image is displayed for hours. In this case, the screen can be recovered slowly by changing the image or turning off the Power Switch for some hours.

# **CUSTOMER SERVICE**

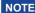

■ If you have to return your unit for service and the original packaging has been discarded, please contact your dealer or iiyama service center for advice or replacement packaging.

# **CLEANING**

WARNING

■ If you drop any materials or liquids such as water into the monitor when cleaning, unplug the power cable immediately and contact your dealer or iiyama service center.

**CAUTION** 

■ For safety reasons, turn off the power switch and unplug the monitor before you clean it.

NOTE

- To protect the LCD panel, do not scratch or rub the screen with a hard object.
- Never use any of the following strong solvents. These will damage the cabinet and the LCD screen.

Thinner Spray-type cleaner

Benzine Wax

Abrasive cleaner Acid or Alkaline solvent

■ Touching the cabinet with any product made from rubber or plastic for a long time may cause degeneration or loss of paint on the cabinet.

**CABINET** 

Stains can be removed with a cloth lightly moistened with a mild detergent solvent. Then wipe the cabinet with a soft dry cloth.

LCD

Periodic cleaning with a soft dry cloth is recommended.

**SCREEN** 

Don't use tissue paper etc. because these will damage the LCD screen.

## BEFORE YOU OPERATE THE MONITOR

# **FEATURES**

- ◆ Supports Resolutions up to 5120 × 1440
- High Contrast 3000:1 (Typical), Advanced Contrast Function Available, Brightness 450cd/m² (Typical)
- Moving Picture Response Time 0.8ms
- Supports HDR400
- ◆ Flicker Free
- ◆ Blue Light Reducer
- Digital Character Smoothing
- ◆ USB Type-C / RJ45 Connectors
- USB Power Delivery supports up to 90W
- ◆ 2 × 3W Stereo Speakers
- Standby Feature
- ◆ VESA Mounting Standard (100×100 / 200×100mm) Compliant
- Keyhole for Security Lock

# **CHECKING THE CONTENTS OF THE PACKAGE**

The following accessories are included in your package. Check to see if they are enclosed with the monitor. If anything is missing or damaged, please contact your local iiyama dealer or regional iiyama office.

- Power Cable\*
- USB Cable (C-C)
- Stand-Base with a screw
- HDMI Cable
- USB Cable (A-B)
- Safety Guide
- DisplayPort Cable
- Stand-Neck
- Quick Start Guide

#### CAUTION

 \* All guarantees and warranties are void for any problems or damage caused by a power cable not supplied by iiyama.

An approved power cable greater or equal to H05VVF, 3G, 0.75mm<sup>2</sup> must be used.

#### CAUTION

- This product is designed for desktop use, not for digital signage (electronic signboard) applications such as ceiling hanging or wall mounting.
- Before installation, make sure the display arm or desk arm stand is strong enough to hold the necessary weight of the monitor and the mount.
- Panel angle adjustment range : 20° upward and 3° downward
- This product cannot be used with the monitor screen facing downward/upward.

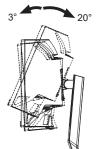

#### [ DISPLAY ARM OR DESK ARM STAND ]

### CAUTION

■ When you use with the display arm or desk arm stand, in consideration of thickness of the mounting stage, tighten the M4 Screws (4pcs) which "L" length is 12mm to fasten the monitor. Using the screw longer than this may cause electric shock or damage because it may contact with the electrical parts inside the monitor.

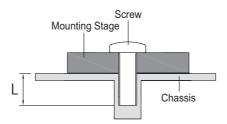

## [LANDSCAPE MODE]

This monitor can only be used in landscape. Do not rotate or operate the monitor in any other orientation than landscape.

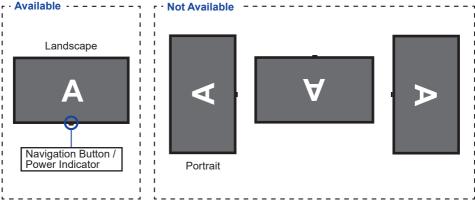

# FITTING AND REMOVAL OF STAND

- CAUTION Put the monitor on a stable surface. The monitor may cause injury or damage if it falls or is dropped.
  - Do not give a strong impact to the monitor. It may cause damage.
  - Unplug the monitor before removal or installation to avoid an electric shock or a damage.

#### <Installation>

1 Place the carton box on a flat surface as shown below. Take out the Stand-Neck and Stand-Base from the upper protecting cushion inside the carton box.

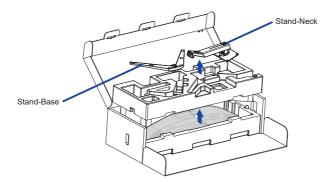

2 Open the bag containing the monitor.

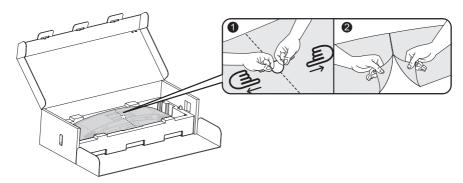

③ Install the Stand-Neck to the monitor in the lower protecting cushion.

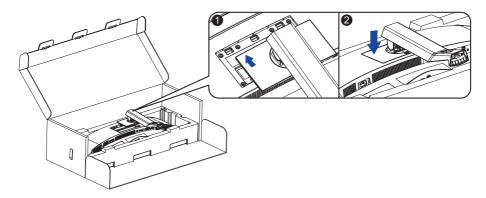

④ Install the Stand-Base to the Stand-Neck and then tighten the thumb screw to secure it.

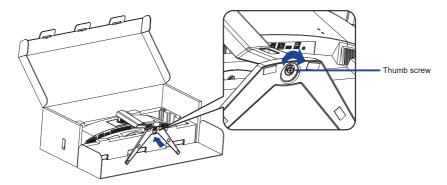

⑤ Carefully take out the assembled monitor from the protecting cushion and stand it up.

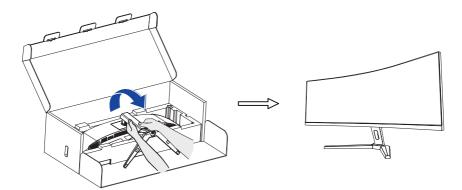

#### <Removal>

- 1 Put the monitor protecting cushion on a flat surface and place the monitor face down in it.
- (2) Press the release button in the direction of the arrow as shown below to remove the stand.

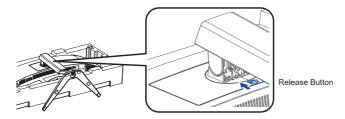

3 Loosen the thumb screw to disassemble the stand.

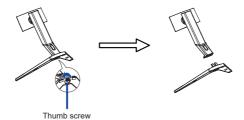

# **CONTROLS AND CONNECTORS**

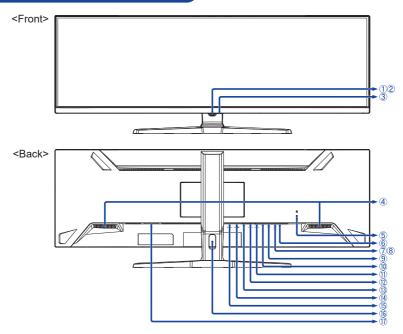

- 1 Navigation Button \*
- 2 Power Indicator

NOTE Blue: Normal operation

Orange: Standby mode

- ③ Power Button (())
- ④ Speakers
- ⑤ Keyhole for Security Lock

NOTE You can fasten a security lock and cable to prevent the monitor from being removed without your permission.

- ⑥ Headphone Connector ( ♠ )
- (7) USB Downstream Connector (USB) [USB3.2 Gen 1: 5Gbps, 5V, 900mA]
- 8 USB Downstream Connector (USB) [USB3.2 Gen 1: 5Gbps, 5V, 900mA]
- (9) USB Downstream Connector (USB) [USB3.2 Gen 1: 5Gbps, 5V, 900mA]
- 10 LAN(RJ45) Connector ( 🖳 )
- 1 USB Upstream Connector (USB B)
- USB Upstream Connector (USB C) [USB3.2 Gen 1: 5Gbps, 20V, 4.5A]
- ① DisplayPort Connector (DP)
- (4) HDMI Connector (HDMI-2)
- (15) HDMI Connector (HDMI-1)
- (f) Cable Hole
- ① AC Connector ( ~ ) [Alternating current]
- \* See NAVIGATION BUTTON on page 13.

# **CONNECTING YOUR MONITOR**

- 1 Ensure that both the computer and the monitor are switched off.
- 2 Connect the computer to the monitor with the signal cable.
- ③ Connect the computer to the monitor with the USB Cable (A-B).
- ④ Connect the computer to the monitor with the USB Cable (C-C) when viewing images on your monitor through the USB Type-C Connector or when using the monitor's USB hub function.\*
- ⑤ Connect the Power Cable to the monitor first and then to the power source.
- 6 Turn on your monitor and computer.
- \* When charging connected device via USB Type-C Connector, check if the device is equipped with a USB Type-C Connector that supports charging function via USB PD (=Power Delivery).
  - Turn on the "USB BC" function to allow connected device to be charged even when the monitor is in standby mode. See page 24 for USB Battery Charge (USB BC) function.
  - The USB power delivery is up to 90W. If the connected device required more than 90W for operation or for boot up (when the battery is drained), use the original power adapter that came with the device.
  - If a separately purchased USB Type-C Cable is used, make sure the cable is certified by USB-IF and is full-featured with power delivery and video / audio / data transfer functions.
  - If the monitor is in standby mode, it will not display a picture automatically in the following situations:
     1. First boot of the PC
     2. When the PC is resuming from standby mode
     To display a picture, press the Navigation Button BACK. This behaviour is normal. To prevent this behaviour, please access the OSD menu and set "USB BC" to "ON".
  - USB cable (A-C) is not included with the monitor. If you use a USB cable (A-C), please note that
    you can only transfer data.
  - Compatibility with all connected devices is not guaranteed due to different user environments.

#### NOTE

- Make sure that the building installation has a circuit breaker of 120/240V, 20A (maximum).
- The signal cables used for connecting the computer and monitor may vary with the type of computer used. An incorrect connection may cause serious damage to both the monitor and the computer. The cable supplied with the monitor is for a standard connector. If a special cable is required please contact your local iiyama dealer or regional iiyama office.
- The Class I pluggable equipment Type A must be connected to protective earth.
- The socket-outlet shall be installed near the equipment and shall be easily accessible.
- Excessive sound pressure from ear-/headphones can cause hearing damage/hearing loss.

# [ Example of Connection ]

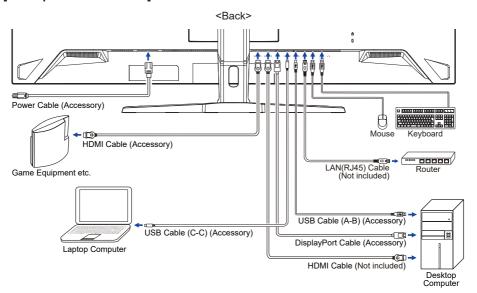

# [ Collect Cables ]

Put the cables through the Cable Hole to bundle them.

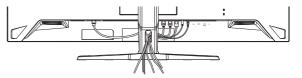

# **COMPUTER SETTING**

■ Signal Timing Change to the desired signal timing listed on page 32: COMPLIANT TIMING.

# ADJUSTING THE HEIGHT AND THE VIEWING ANGLE

- For optimal viewing it is recommended to position yourself directly opposite to the full face of the monitor, then adjust the monitor's height and angle to your own preference.
- Hold the panel so that the monitor does not topple when you change the monitor's height or angle.
- You are able to adjust the monitor's height up to 130mm, the angle up to 20° upward and 3° downward.

- NOTE Do not touch the LCD screen when you change the height or the angle. It may cause damage or break the LCD screen.
  - Careful attention is required not to pinch your fingers or hands into the moving part of the stand when you change the angle.
  - Injury can occur if care is not taken to avoid finger contact with the displays base when adjusting the height.

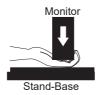

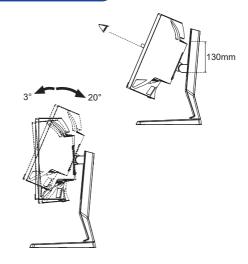

# **OPERATING THE MONITOR**

# **NAVIGATION BUTTON**

Press the following 5 places on the Navigation Button to move in each direction or make direct adjustments on the on-screen menu.

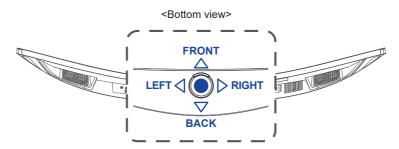

| Navigation<br>Button | On-screen menu        |                     |  |
|----------------------|-----------------------|---------------------|--|
| • (CENTER)           | Main menu / Execution |                     |  |
| FRONT                | Down                  | Direct i-Style Mode |  |
| BACK                 | Up                    | Direct Input Select |  |
| RIGHT                | Right                 | Direct Volume       |  |
| LEFT                 | Left                  | Direct Night Mode   |  |

To create the best picture, your iiyama LCD monitor has been preset at the factory with the COMPLIANT TIMING shown on page 32. You are also able to adjust the picture by following the operation shown below.

① Press the Navigation Button CENTER to start the On-Screen Display (OSD) feature. There are additional Menu items which can be switched by pressing the Navigation Button LEFT⊲ / ▷ RIGHT.

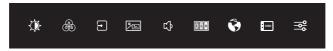

- Select the Menu item which contains the adjustment icon relating to the adjustment you want to make and press CENTER. Then, press the Navigation Button FRONT / BACK to highlight the desired adjustment icon.
- ③ Press CENTER again. Press LEFT⊲ / ▷ RIGHT to make the appropriate adjustment or setting.
- ④ Press CENTER and then press LEFT

  to leave the menu, so that the settings you just made would be automatically saved.

For example, to correct for OSD vertical position, select Menu item of "OSD Settings" and press CENTER. Then, select "OSD V. Position" by pressing FRONT / BACK and press CENTER. Press LEFT / PRIGHT to change the OSD vertical position settings. The OSD vertical position should be changing accordingly while you are doing this.

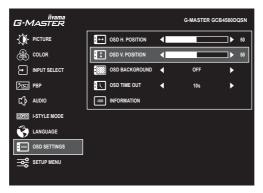

Press **CENTER** and then press **LEFT** dastly to close the On-Screen Display feature. All changes are saved in the memory.

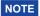

- When button operations are aborted during adjustment, On-Screen Display disappears when the time set for the "OSD Time Out" has passed. Also, the Navigation Button LEFT can be used to return previous menu and turn off the On-Screen Display.
- Any changes are automatically saved in the memory when the On-Screen Display disappears. Turning off the power should be avoided while using the Menu.

# **ADJUSTMENT MENU CONTENTS**

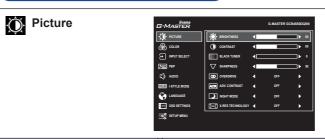

| Adjustment Item      | Proble                                                                                                    | m / Option                                | Navigation But   | tton           |  |  |
|----------------------|----------------------------------------------------------------------------------------------------|-------------------------------------------|------------------|----------------|--|--|
| Brightness *1.2      |                                                                                                    | Too dark<br>Too bright                    |                  |                |  |  |
| Contrast *3          |                                                                                                    | Too dull Too intense                      |                  |                |  |  |
| Black Tuner *2       |                                                                                                    | From -5 to +5 You can adjust Dark shades. |                  |                |  |  |
| Sharpness *4         | You can change the picture quality from 0 to 100 (soft to sharp).  Press ▷ to change the picture quality in numerical order. Press ◁ to change the picture quality in reverse numerical order.  Adjust the picture quality at resolutions of 3840 × 1080 or less. |                                           |                  | $\nabla\nabla$ |  |  |
| Overdrive *2         | Off / 1 / 2 / 3 / 4 / 5 Improves the gray level response time of the LCD panel. A higher level results in a faster response time.                                                                                                    |                                           |                  |                |  |  |
| Adv. Contrast *2     | On                                                                                                    | Increases Contrast Ratio                  |                  |                |  |  |
| Adv. Contrast        | Off                                                                                                    | Typical Contrast Ratio                    |                  |                |  |  |
|                      | Off                                                                                                    | Normal                                    |                  |                |  |  |
| Night Mode *2 Direct | 1                                                                                                    | 1 Brightness of back-light is reduced.    |                  |                |  |  |
| Night Mode Direct    | 2                                                                                                    | Brightness of back-light is reduced       | l more than 1.   |                |  |  |
|                      | 3                                                                                                    | Brightness of back-light is reduced       | l more than 2.   |                |  |  |
|                      | Off                                                                                                    | Normal                                    |                  |                |  |  |
| X-Res Technology *5  | Soft                                                                                                    | Enhances the picture edge.                |                  |                |  |  |
| 97                   | Middle Enhances the picture edge more than the Soft op                                                                                                    |                                           |                  |                |  |  |
|                      | Hard                                                                                                    | Enhances the picture edge more th         | an the Middle op | otion.         |  |  |

<sup>\*1</sup> Adjust the Brightness when you are using the monitor in a dark room and feel the screen is too bright.

<sup>\*2</sup> Selected adjustments and settings may not be possible due to other items that are enabled. See page 16 Function Correlation Matrix 1 for more details.

<sup>\*3</sup> Disabled only when i-Style Mode (Preset) is activated.

<sup>\*4</sup> Disabled only when X-Res Technology is activated.

<sup>\*5</sup> Disabled only when HDR is activated.

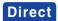

You can skip the Menu items and directly display an option setting screen by using the following operations.

● Night Mode: Press the Navigation Button LEFT< when the Menu is not displayed.

#### ■ Function Correlation Matrix 1

| Selected item             |                    |            |             | Picture   |               |            |
|---------------------------|--------------------|------------|-------------|-----------|---------------|------------|
| Active                    | e item             | Brightness | Black Tuner | Overdrive | Adv. Contrast | Night Mode |
| Adv. Contrast  Night Mode |                    | _          | ✓           | ✓         |               | -          |
| Pid                       | Night Mode         | -          | ✓           | ✓         | _             |            |
| Color                     | Blue Light Reducer | _          | ✓           | ✓         | _             | _          |
| PBP                       | PBP Mode           | ✓          | ✓           | _         | -             | ✓          |
| Preset                    |                    | _          | -           | _         | -             | -          |
| nue                       | MST                | ✓          | ✓           | _         | _             | ✓          |
| Setup Menu                | MBR                | _          | _           | <b>✓</b>  | _             | -          |
| Set                       | HDR                | _          | _           | _         | -             | -          |

✓ : Available

-: Not available

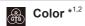

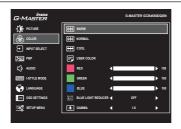

| Adjustment Item         | Problem    | / Option                           | Navigation Button |  |  |  |
|-------------------------|------------|------------------------------------|-------------------|--|--|--|
| Warm *3                 | Warm colo  | Warm color                         |                   |  |  |  |
| Normal *3               | Normal co  | lor                                |                   |  |  |  |
| Cool *3                 | Cool color | Cool color                         |                   |  |  |  |
|                         | Red        | - Too weak                         | <u> </u>          |  |  |  |
| User Color *3           | Green      | Too strong                         |                   |  |  |  |
|                         | Blue       | 100 strong                         |                   |  |  |  |
|                         | Off        | Typical                            |                   |  |  |  |
| Blue Light Reducer *4,5 | 1          | Blue light is reduced.             |                   |  |  |  |
| Blue Light Reducer      | 2          | Blue light is reduced more than 1. |                   |  |  |  |
|                         | 3          | Blue light is reduced more than    | 12.               |  |  |  |
|                         | 1.8        |                                    |                   |  |  |  |
| Gamma *⁵                | 2.2        | You can set the Gamma.             |                   |  |  |  |
|                         | 2.6        |                                    |                   |  |  |  |

<sup>\*1</sup> Disabled when i-Style Mode (Preset) is activated.

<sup>\*2</sup> Disabled when HDR is activated.

<sup>\*3</sup> Disabled when Blue Light Reducer is activated.

<sup>\*4</sup> Disabled when Adv. Contrast, Night Mode or i-Style Mode (User Mode) is activated.

<sup>\*5</sup> Disabled when MBR is activated.

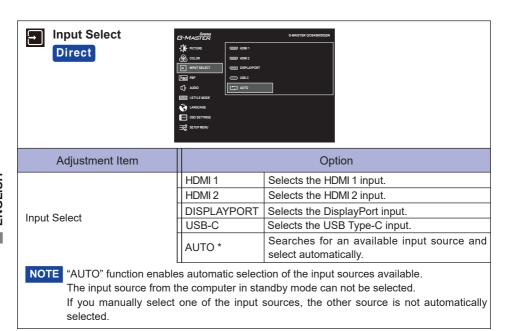

<sup>\*</sup> Disabled when MST is activated.

# Direct

You can skip the Menu items and directly display an option setting screen by using the following operations.

• Input Select: Press the Navigation Button BACK when the Menu is not displayed.

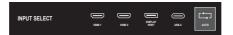

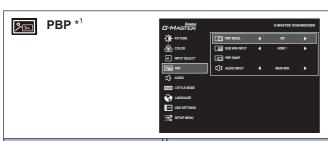

| Adjustment Item  | Option                                              |                                                                     |  |  |
|------------------|-----------------------------------------------------|---------------------------------------------------------------------|--|--|
|                  | Off                                                 | PBP Mode is turned off.                                             |  |  |
| PBP Mode *2      | On                                                  | Displays the main image on the left and the sub image on the right. |  |  |
| 0 1 105          | HDMI1                                               | Selects the HDMI1 input for the sub screen.                         |  |  |
|                  | HDMI2                                               | Selects the HDMI2 input for the sub screen.                         |  |  |
| Sub Win Input *3 | DisplayPort                                         | Selects the DisplayPort input for the sub screen.                   |  |  |
|                  | USB-C                                               | Selects the USB Type-C input for the sub screen.                    |  |  |
| PBP Swap *3      | Swaps the Main/Sub screens when PBP Mode is active. |                                                                     |  |  |
| Audio Input *3   | MAIN WIN                                            | Selects the main screen audio input.                                |  |  |
| Addio iriput     | SUB WIN                                             | Selects the sub screen audio input.                                 |  |  |

<sup>\*1</sup> PBP = Picture by Picture Disabled when DSC or HDR is activated.

<sup>\*2</sup> With this function, display images from two sources side by side.

<sup>\*3</sup> Aailable only when PBP Mode is activated.

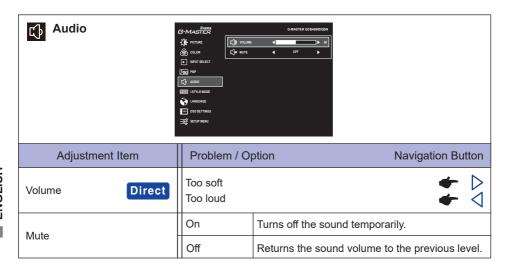

# Direct

You can skip the Menu items and directly display an adjustment scale by using the following operations.

• Volume: Press the Navigation Button **RIGHT**> when the Menu is not displayed.

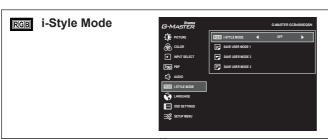

| Option                                       |                                                                      |  |  |
|----------------------------------------------|----------------------------------------------------------------------|--|--|
| Off                                          | i-Style Mode is tuned off.                                           |  |  |
| Standard                                     | For general windows environment and monitor default setting          |  |  |
| Sport                                        | For sports game environment                                          |  |  |
| FPS                                          | For FPS game environment                                             |  |  |
| Strategy                                     | For Strategy game environment                                        |  |  |
| Text                                         | For text editing and viewing in a word processing environment        |  |  |
| User Mode 1                                  | Applies customized monitor settings.                                 |  |  |
| User Mode 2                                  | Applies customized monitor settings.                                 |  |  |
| User Mode 3                                  | Applies customized monitor settings.                                 |  |  |
| Saves the settings of the screen adjustment. |                                                                      |  |  |
|                                              | Standard Sport FPS Strategy Text User Mode 1 User Mode 2 User Mode 3 |  |  |

NOTE The monitor memorizes your customized settings below. Those settings can be invoked from "i-Style Mode" later.

Brightness, Contrast, Black Tuner, Sharpness, Overdrive, Adv. Contrast, Night Mode, X-Res Technology, Warm/Normal/Cool, User Color, Gamma, Volume, Mute, Video Mode Adjust

# **Direct**

You can skip the Menu items and directly display an option setting screen by using the following operations.

• i-Style Mode: Press the Navigation Button FRONT when the Menu is not displayed.

<sup>\*</sup> Disabled when Blue Light Reducer or HDR is activated.

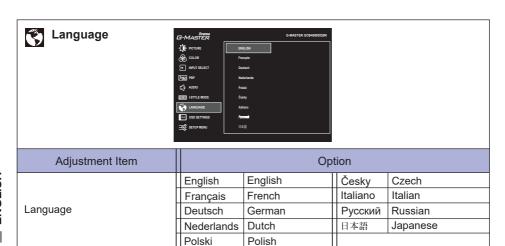

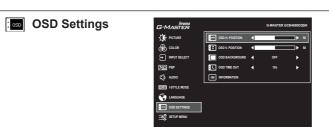

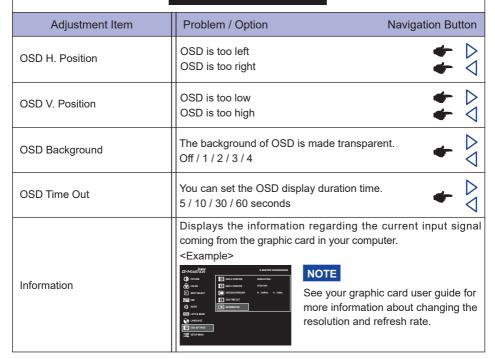

# Setup Menu

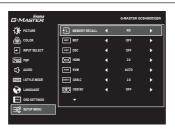

| Adjustment Item                                                                                            | Option |                                                                                      |  |  |
|----------------------------------------------------------------------------------------------------|--------|--------------------------------------------------------------------------------------|--|--|
| Mamany Danell                                                                                              | Yes    | Factory-preset data is restored.                                                     |  |  |
| Memory Recall                                                                                              | No     | Returns to Menu.                                                                     |  |  |
| MST *1,2,5                                                                                                 | On     | Enables PBP functionality with connecting to either DisplayPort or USB Type-C input. |  |  |
|                                                                                                    | Off    | Disables MST function.                                                               |  |  |
| DSC *1,3,5                                                                                                 | On     | Enables 8-bit color display with a resolution of 5120 × 1440 at 165Hz.               |  |  |
|                                                                                                    | Off    | Disables DSC function.                                                               |  |  |
| HDMI *4                                                                                                    | 2.0    | Selects the version of HDML                                                          |  |  |
|                                                                                                    | 2.1    | ocious the version of Fibrai.                                                        |  |  |
|                                                                                                    | Auto   | When two or three computers are connected to the monitor,                            |  |  |
| KVM                                                                                                    | USB B  | you can link the input source with the USB upstream                                  |  |  |
|                                                                                                    | USB C  | connector.                                                                           |  |  |
| USB-C                                                                                                    | 2.0    | Selects the data transfer speed when connecting via USB                              |  |  |
| 00B-0                                                                                                    | 3.0    | Type-C.                                                                              |  |  |
| NOTE When 3.0 is selected on USB Type-C input, the resolutions up to 3840 × 1080 at 85Hz can be supported. |        |                                                                                      |  |  |
| USB BC                                                                                                    | On     | USB devices can be charged even when the monitor is in the standby mode.             |  |  |
| 000 00                                                                                                    | Off    | USB devices can not be charged when the monitor is in the standby mode.              |  |  |
|                                                                                                    |        |                                                                                      |  |  |

NOTE When the monitor is turned off, USB devices cannot be charged even when the USB BC function is on.

While this function is off, USB devices do not operate even when the monitor is in standby mode to save standby electricity. When operating USB devices, turn this function on.

<sup>\*1</sup> Available for DisplayPort or USB Type-C input only.

<sup>\*2</sup> On/Off of the MST function is not dependent on input signal switching.

<sup>\*3</sup> DSC = Display Stream Compression

<sup>\*4</sup> Switching to Version 2.1 allows you to receive signals up to 5120 × 1440 at 165Hz.

<sup>\*5</sup> Selected adjustments and settings may not be possible due to other items that are enabled. See page 26 Function Correlation Matrix 2 for more details.

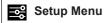

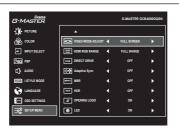

| Adjustment Item    | Option        | ption Navigation Button |                                                   |  |  |
|--------------------|---------------|-------------------------|---------------------------------------------------|--|--|
|                    | Full Screen   |                         | Full screen display                               |  |  |
|                    | Aspect        | Ratio                   | Expansion display of Aspect                       |  |  |
|                    | Dot By        | Dot                     | Displays the picture dot by dot.                  |  |  |
|                    | 17 inch       |                         | Displays the picture as 17 inch screen (5 : 4)    |  |  |
| Video Mode Adjust  | 19 inch       |                         | Displays the picture as 19 inch screen (5 : 4)    |  |  |
| <b>*</b> 5,6       | 19.5 inch     |                         | Displays the picture as 19.5 inch screen (16 : 9) |  |  |
|                    | 21.5 inch     |                         | Displays the picture as 21.5 inch screen (16 : 9) |  |  |
|                    | 23 inch       |                         | Displays the picture as 23 inch screen (16 : 9)   |  |  |
|                    | 24 inch       |                         | Displays the picture as 24 inch screen (16:9)     |  |  |
| LIDMI DOD Damas *7 | Full Range    |                         | For full-range color scale signal                 |  |  |
| HDMI RGB Range *7  | Limited Range |                         | For limited color scale signal                    |  |  |
| D: 1D: #5          | On            | Reduc                   | es the input-lag.                                 |  |  |
| Direct Drive *5    | Off           | Typical                 |                                                   |  |  |

NOTE Changing Resolution and Refresh rate or turning Power Off/On might disable the Direct Drive function.

| Adaptive Sync *5 | On     | Enables the Adaptive Sync function.                                                                                  |  |  |  |  |  |
|------------------|--------|----------------------------------------------------------------------------------------------------|--|--|--|--|--|
| Adaptive Sylic   | Off    | The Adaptive Sync function is turned off.                                                                            |  |  |  |  |  |
| MBR *5           | Reduce | Off / 1 / 2 / 3 / 4 / 5 / 6 / 7 Reduces motion blur on the LCD panel. Available only when the refresh rate is 165Hz. |  |  |  |  |  |
| HDR *5           | On     | For HDR (High Dynamic Range) signal                                                                                  |  |  |  |  |  |
| HDR **           | Off    | Off For normal signal                                                                                                |  |  |  |  |  |
| Opening Logo     | On     | G-MASTER Logo is displayed when the monitor is turned on.                                                            |  |  |  |  |  |
| Opening Logo     | Off    | G-MASTER Logo is not displayed when the monitor is turned on.                                                        |  |  |  |  |  |
| LED              | On     | The Power Indicator is turned On.                                                                                    |  |  |  |  |  |
| LED              | Off    | The Power Indicator is turned Off.                                                                                   |  |  |  |  |  |
|                  |        |                                                                                                    |  |  |  |  |  |

NOTE Turn Off the Power Indicator when you are bothered by the light.

<sup>\*&</sup>lt;sup>6</sup> Selectable only at resolutions 3840 × 2160 or less.

<sup>\*7</sup> Available for HDMI input only.

#### ■ Function Correlation Matrix 2

|            | Selected item    |     |     | Se                | etup Menu    |               |     |     |
|------------|------------------|-----|-----|-------------------|--------------|---------------|-----|-----|
| Active     | e item           | MST | DSC | Video Mode Adjust | Direct Drive | Adaptive Sync | MBR | HDR |
| 4)         | Adv. Contrast    | ✓   | ✓   | ✓                 | ✓            | ✓             | _   | ✓   |
| Picture    | Night Mode       | ✓   | ✓   | ✓                 | ✓            | ✓             | _   | ✓   |
| "          | X-Res Technology | ✓   | ✓   | ✓                 | ✓            | ✓             | -   | ✓   |
| PBP        | PBP Mode         | -   | _   | -                 | -            | -             | -   | -   |
|            | MST              |     | _   | -                 | -            | -             | -   | _   |
| _          | DSC              | _   |     | ✓                 | -            | ✓             | ✓   | ✓   |
| Setup Menu | Direct Drive     | -   | _   | _                 |              | -             | ✓   | _   |
| Setup      | Adaptive Sync    | _   | ✓   | _                 | -            |               | _   | ✓   |
| "          | MBR              | ✓   | ✓   | -                 | ✓            | <b>√</b>      |     | _   |
|            | HDR              | _   | ✓   | ✓                 | _            | ✓             | _   |     |

✓ : Available– : Not available

#### Lock Mode

#### <OSD Menu>

- 1. The OSD lock will be activated by pressing the Navigation Button RIGHTD for 5 seconds. If you try to access the OSD by pressing the Navigation Button, message "OSD LOCKED" will appear on the screen.
- 2. The OSD lock will be deactivated by pressing the Navigation Button RIGHT▷ again for 5 seconds.

#### <Power Button>

- 1. The Power Button lock will be activated by pressing the Navigation Button LEFT of for 5 seconds. Locking the Power Button means that won't be able to turn off the Monitor while the Power Button is locked. If you press the Power Button, message "POWER BUTTON LOCKED" will appear on the screen.
- The Power Button lock will be deactivated by pressing the Navigation Button LEFT⊲ again for 5 seconds.

# **STANDBY FEATURE**

This product features the standby function. When activated, it automatically reduces unnecessary power consumption of the monitor when your computer is not in use.

There is a standby step the monitor takes as described below. The standby function, including any timer settings is configured by the operating system. Check your operating system manual for information on how this can be configured.

#### ■ Standby Mode

When the video signal from the computer is off, the monitor enters into Standby Mode which reduces the power consumption to 0.5W or less\*. The screen becomes dark, and the power indicator turns to orange. From Standby Mode, the image reappears in several seconds when either the keyboard or the mouse are touched again.

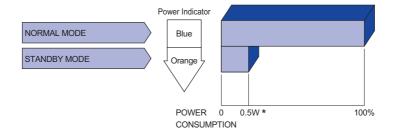

<sup>\*</sup> When the USB devices are not connected

# TROUBLE SHOOTING

**Problem** 

If the monitor fails to operate correctly, please follow the steps below for a possible solution.

- 1. Perform the adjustments described in OPERATING THE MONITOR, depending on the problem you have. If the monitor does not get a picture, skip to 2.
- 2. Consult the following items if you cannot find an appropriate adjustment item in OPERATING THE MONITOR or if the problem persists.
- 3. If you are experiencing a problem which is not described below or you cannot correct the problem, discontinue using the monitor and contact your dealer or iiyama service center for further assistance.

|    | 1 10010111                                | 3.100K                                                                                                    |
|----|-------------------------------------------|----------------------------------------------------------------------------------------------------|
| 1) | The picture does not appear.              |                                                                                                    |
|    | (Power indicator does not light up.)      | ☐ The Power Cable is firmly seated in the socket. ☐ The Power Button is turned ON. ☐ The AC socket is live. Please check with another piece of equipment.                                                                                                    |
|    | (Power indicator is blue.)                | <ul> <li>☐ If the blank screen saver is in active mode, touch the keyboard or the mouse.</li> <li>☐ Increase the Contrast and/or Brightness.</li> <li>☐ The computer is ON.</li> <li>☐ The Signal Cable is properly connected.</li> <li>☐ The signal timing of the computer is within the specification of the monitor.</li> </ul> |
|    | (Power indicator is orange.)              | <ul> <li>☐ If the monitor is in standby mode, touch the keyboard or the mouse.</li> <li>☐ The computer is ON.</li> <li>☐ The Signal Cable is properly connected.</li> <li>☐ The signal timing of the computer is within the specification of the monitor.</li> </ul>                                                               |
| 2  | The screen is not synchronized.           | ☐ The Signal Cable is properly connected. ☐ The signal timing of the computer is within the specification of the monitor.                                                                                                    |
| 3  | The screen position is not in the center. | ☐ The signal timing of the computer is within the specification of the monitor.                                                                                                    |
| 4  | The screen is too bright or too dark.     | $\hfill\square$<br>The video output level of the computer is within the specification of the monitor.                                                                                                    |
| 5  | The screen is shaking.                    | ☐ The power voltage is within the specification of the monitor. ☐ The signal timing of the computer is within the specification of the monitor.                                                                                                    |
| 6  | No sound.                                 | <ul> <li>□ The audio equipment (computer etc.) is ON.</li> <li>□ The Volume is turned up.</li> <li>□ The Mute is OFF.</li> <li>□ The audio output level of the audio equipment is within the specification of the monitor.</li> </ul>                                                                                              |
| 7) | The sound is too loud or too quiet.       | ☐ The audio output level of the audio equipment is within the specification of the monitor                                                                                                    |

# **RECYCLING INFORMATION**

For better environment protection please don't dispose your monitor. Please visit our web site: https://iiyama.com for monitor recycling.

# **APPENDIX**

Design and specifications are subject to change without prior notice.

# **SPECIFICATIONS: G-MASTER GCB4580DQSN-B1**

| Size Category                          |                     | 45"                                                                                                    |  |  |  |  |  |
|----------------------------------------|---------------------|----------------------------------------------------------------------------------------------------|--|--|--|--|--|
| LCD<br>Panel                           | Panel technology    | VA                                                                                                    |  |  |  |  |  |
|                                        | Size                | Diagonal: 44.5" (113cm)                                                                                                    |  |  |  |  |  |
|                                        | Curvature           | 1500R                                                                                                    |  |  |  |  |  |
|                                        | Pixel pitch         | 0.212mm H × 0.212mm V                                                                                                    |  |  |  |  |  |
|                                        | Brightness          | 450cd/m² (Typical), 150cd/m² (Default / Energy Saving)                                                                                                    |  |  |  |  |  |
|                                        | Contrast ratio      | 3000 : 1 (Typical), Advanced Contrast Function Available                                                                                                    |  |  |  |  |  |
|                                        | Viewable angle      | Right / Left: 89° each, Up / Down: 89° each (Typical)                                                                                                    |  |  |  |  |  |
|                                        | MPRT                | 0.8ms                                                                                                    |  |  |  |  |  |
| Display                                | Colors              | Approx. 16.7 Million                                                                                                    |  |  |  |  |  |
| Sync Frequency                         |                     | HDMI: Horizontal: 30.0-260.0kHz, Vertical: 48-165Hz DisplayPort: Horizontal: 30.0-260.0kHz, Vertical: 48-165Hz USB Type-C: Horizontal: 30.0-260.0kHz, Vertical: 48-165Hz |  |  |  |  |  |
| Native Resolution                      |                     | 5120 × 1440, 7.4 MegaPixels                                                                                                    |  |  |  |  |  |
| Supported max. resolution              |                     | 5120 × 1440, 165Hz                                                                                                    |  |  |  |  |  |
| Input Connector                        |                     | HDMI × 2, DisplayPort, USB Type-B, USB Type-C (Alt Mode)                                                                                                    |  |  |  |  |  |
| Input Video Signal                     |                     | HDMI, DisplayPort, USB Type-C (Alt Mode)                                                                                                    |  |  |  |  |  |
| USB Standard                           |                     | USB3.2 Gen 1 (5Gbps, DC5V, 900mA), USB Power Delivery (90W)                                                                                                    |  |  |  |  |  |
| Number of USB Ports<br>Connector shape |                     | 2 Upstream: Type-B, Type-C<br>3 Downstream: Type-A                                                                                                    |  |  |  |  |  |
| LAN Port                               |                     | RJ45                                                                                                    |  |  |  |  |  |
| Headphone Connector                    |                     | ø 3.5mm mini jack (Stereo)                                                                                                    |  |  |  |  |  |
| Speakers                               |                     | 3W × 2 (Stereo speakers)                                                                                                    |  |  |  |  |  |
| Maximum Screen Size                    |                     | 1087.5mm W × 305.9mm H / 42.8" W × 12.0" H                                                                                                    |  |  |  |  |  |
| Power Source                           |                     | 100-240VAC, 50/60Hz, 2.5A                                                                                                    |  |  |  |  |  |
| Power Consumption *                    |                     | 60W typical, 37W (Default / Energy Saving)<br>Standby mode: 0.5W maximum, Off mode: 0.3W maximum                                                                         |  |  |  |  |  |
| Dimensions<br>Net Weight               |                     | 1090.0 $\times$ 409.0 - 539.0 $\times$ 275.0mm / 42.9 $\times$ 16.1 - 21.2 $\times$ 10.8" (W×H×D) 11.2kg / 24.7lbs                                                       |  |  |  |  |  |
| Height Adjustment Range                |                     | 130mm                                                                                                    |  |  |  |  |  |
| Tilt Ang                               | le                  | Upward: 20°, Downward: 3°                                                                                                    |  |  |  |  |  |
| Enviror<br>Conside                     | nmental<br>erations | Operating: Temperature 5 to 35°C / 41 to 95°F Humidity 10 to 80% (No condensation) Storage: Temperature -20 to 60°C / -4 to 140°F Humidity 10 to 90% (No condensation)   |  |  |  |  |  |
| Approv                                 | als                 | CE, UKCA, TÜV-Bauart, VCCI, PSE                                                                                                    |  |  |  |  |  |

NOTE \* When the USB devices are not connected.

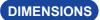

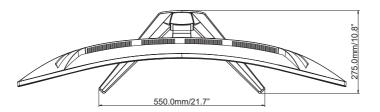

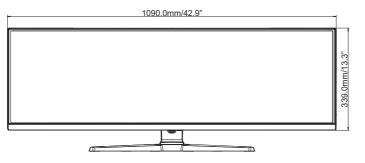

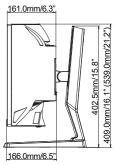

( ): Maximum adjustment range

# COMPLIANT TIMING

|             | Horizontal | Vertical  |             | HDMI           |                         |           | DISPLAYPORT / USB-C  |             |           |           | USB-C    |
|-------------|------------|-----------|-------------|----------------|-------------------------|-----------|----------------------|-------------|-----------|-----------|----------|
| Video Mode  | Frequency  | Frequency | Dot Clock   | 2.0<br>Default | 2.1                     | PBP<br>On | DSC<br>Off<br>Defaut | DSC<br>On   | PBP<br>On | MST<br>On | 3.0      |
| 800 × 600   | 37.879kHz  | 60.317Hz  | 40.000MHz   | ✓              | ✓                       | ✓         | ✓                    | ✓           | ✓         | ✓         | ✓        |
|             | 46.875kHz  | 75.000Hz  | 49.500MHz   | ✓              | ✓                       | ✓         | ✓                    | ✓           | ✓         | ✓         | ✓        |
| 1024 × 768  | 48.363kHz  | 60.004Hz  | 65.000MHz   | ✓              | ✓                       | ✓         | ✓                    | ✓           | ✓         | ✓         | <b>✓</b> |
|             | 60.023kHz  | 75.029Hz  | 78.750MHz   | ✓              | ✓                       | ✓         | ✓                    | ✓           | ✓         | ✓         | <b>✓</b> |
| 1280 × 1024 | 63.981kHz  | 60.020Hz  | 108.000MHz  | ✓              | ✓                       | ✓         | ✓                    | ✓           | ✓         | ✓         | ✓        |
|             | 79.976kHz  | 75.025Hz  | 135.000MHz  | ✓              | ✓                       | ✓         | ✓                    | ✓           | ✓         | ✓         | <b>✓</b> |
| 1920 × 1080 | 67.500kHz  | 60.000Hz  | 148.500MHz  | ✓              | ✓                       | ✓         | ✓                    | ✓           | ✓         | ✓         | <b>✓</b> |
|             | 135.000kHz | 120.000Hz | 297.000MHz  | ✓              | ✓                       | ✓         | ✓                    | ✓           | ✓         | ✓         |          |
|             | 88.787kHz  | 59.951Hz  | 241.500MHz  |                |                         | ✓         |                      |             | ✓         | ✓         | ✓        |
| ı           | 111.070kHz | 75.000Hz  | 302.124MHz  |                |                         | ✓         |                      |             | ✓         | ✓         |          |
| 0500 4440   | 151.000kHz | 100.000Hz | 410.720MHz  |                |                         | ✓         |                      |             | ✓         | ✓         |          |
| 2560 × 1440 | 183.000kHz | 120.000Hz | 497.760MHz  | ✓              | ✓                       | ✓         | ✓                    | ✓           | ✓         | ✓         |          |
|             | 222.190kHz | 144.000Hz | 592.364MHz  |                |                         | ✓         |                      |             | ✓         |           |          |
|             | 242.550kHz | 165.000Hz | 646.638MHz  |                |                         |           | ✓                    | ✓           | ✓         |           |          |
| 2242 4222   | 66.660kHz  | 60.000Hz  | 266.640MHz  | ✓              | ✓                       |           | ✓                    | ✓           |           |           | <b>✓</b> |
|             | 83.320kHz  | 75.000Hz  | 333.300MHz  |                |                         |           |                      |             |           |           | <b>✓</b> |
| 3840 × 1080 | 94.780kHz  | 85.000Hz  | 380.996MHz  |                |                         |           |                      |             |           |           | ✓        |
|             | 133.800kHz | 120.000Hz | 537.876MHz  | ✓              |                         |           | ✓                    |             |           |           |          |
| 3840 × 2160 | 135.000kHz | 60.000Hz  | 594.000MHz  | ✓              | ✓                       |           |                      |             |           |           |          |
|             | 270.000kHz | 120.000Hz | 1188.000MHz |                | <b>√</b> *¹             |           |                      |             |           |           |          |
| 5120 × 1440 | 88.860kHz  | 60.000Hz  | 469.181MHz  |                | <b>√</b> *¹             |           | ✓                    | ✓           |           |           |          |
|             | 111.070kHz | 75.000Hz  | 586.476MHz  |                | <b>√</b> *¹             |           | ✓                    | ✓           |           |           |          |
|             | 125.890kHz | 85.000Hz  | 664.673MHz  |                | <b>√</b> *¹             |           | ✓                    | ✓           |           |           |          |
|             | 177.720kHz | 120.000Hz | 938.362MHz  |                | <b>√</b> * <sup>1</sup> |           | ✓                    | ✓           |           |           |          |
|             | 246.180kHz | 165.000Hz | 1299.830MHz |                | <b>√</b> *¹             |           |                      | <b>√</b> *² |           |           |          |

# NOTE

| Console         | 1080p<br>(1920×1080) | 1440p<br>(2560×1440) | 2160p<br>(3840×2160) |  |  |  |
|-----------------|----------------------|----------------------|----------------------|--|--|--|
| PS5             | 60Hz / 120Hz         | 60Hz / 120Hz         | 60Hz / 120Hz *1      |  |  |  |
| Xbox Series X/S | 60Hz / 120Hz         | 60Hz / 120Hz         | 60Hz *2 / 120Hz *1,2 |  |  |  |

<sup>\*1</sup> Version 2.1 must be selected in the Menu "HDMI".

<sup>\*1</sup>The output of the graphic card must support HDMI version 2.1, and it needs to be selected in the Menu "HDMI".

<sup>\*2</sup>The output of the graphic card must support the DSC technology, and the "DSC" function in the Menu must be enabled.

<sup>\*2</sup> Available for Xbox Series X only.